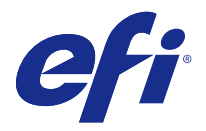

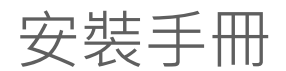

# Fiery Command WorkStation 5.8 與 Fiery Extended Applications 4.4

Fiery Extended Applications (FEA) v4.4 包含使用 Fiery Server 執行工作的 Fiery 軟體。此文件描述如 何將 Fiery Extended Applications v4.4 安裝於您的 Fiery Server 或用戶端電腦。

所有的 FEA 安裝皆包含 Fiery Software Manager。它會引導您完成 Fiery 應用程式與更新的初次安裝。如需 更多資訊,請參閱 [Fiery Software Manager](#page-1-0) (第 2 頁)。

# Fiery Extended Applications 的系統需求

您可在獨立的 Fiery Server 或支援的 Windows 和 Mac OS 電腦上安裝 Fiery Command WorkStation 與 FEA。

FEA 4.4 支援以下作業系統:

- **•** 適用於 Windows 的 Fiery Server 或 Windows 用戶端電腦:Windows Vista 或更新版本
- **•** Mac OS 用戶端電腦:Mac OS X v10.7 或更新版本

#### **安裝至 Fiery Server 或用戶端電腦**

透過使用者軟體 DVD 將 FEA 安裝在 Fiery Server 屬於系統軟體安裝程序的一部份。在您繼續之前,請勿解 除安裝 Fiery Command WorkStation 或 FEA 應用程式。否則,此安裝會失敗。您必須先安裝舊版 FEA,才能 繼續進行。

在安裝期間,系統會先結束 Fiery 服務才能完成 FEA 安裝。在安裝 FEA 並重新啟動 Fiery Server 後,才會 重新啟動此服務。

**附註:**如果您您將 FEA 4.4 安裝在 Fiery 伺服器,則已經儲存於 Fiery Server 共用目錄中的安裝套件會以 Fiery Software Manager 取代。用戶端電腦可從 Fiery Server 的共用目錄中下載 Fiery Software Manager 並且用於取得 FEA 4.4。從「WebTools 下載」頁面直接取得的安裝套件並未更新。

若要下載 FEA 4.4 然後安裝在 Fiery Server 或更新 FEA,請遵循以下指示執行。

若已安裝舊版 Fiery Command WorkStation 和 FEA,在繼續進行之前,不需要先解除安裝。

**附註:**如果在 Windows 8 上安裝的 Fiery Command WorkStation 版本早於 5.5.0.35,而您要升級至 Windows 8.1,請先安裝 Fiery Extended Applications v4.4,然後再升級至 Windows 8.1。

#### **如果 Fiery Software Manager 正在執行**

這些指示需要在 Fiery Server 或用戶端電腦上執行 Fiery Software Manager 。

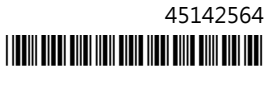

- <span id="page-1-0"></span>**1** 檢查 Fiery Server 上的 Fiery Software Manager 是否正在執行。 如果 Fiery Software Manager 並未執行,請參閱如果 Fiery Software Manager 並未執行 (第 2 頁)。
- **2** 開啟 Fiery Software Manager。
- **3** 找尋清單中的 FEA 4.4,然後按 「Download (下載)」。 如果 Fiery Software Manager 需要更新方可繼續,它將自動關閉、更新並重新啟動。
- **4** 請遵循螢幕指示操作以安裝 Fiery 應用程式。

#### **如果 Fiery Software Manager 並未執行**

如果伺服器或用戶端電腦上的 Fiery Software Manager 並未執行,請遵循以下步驟操作。

- **1** 請從系統瀏覽至 [www.efi.com/cws5](http://www.efi.com/cws5)。
- **2** 按一下 「Free Download (免費下載)」。 隨即顯示表單。
- **3** 在表單中輸入您的資訊,並按一下 「Submit (提交)」。 Windows 或 Mac OS 的下載按鈕隨即顯示。
- **4** 按一下 Windows 或 Mac OS,然後將 .exe 或 .dmg 檔案儲存至電腦。
- **5** 在檔案儲存至電腦後,開啟儲存的檔案即可啟動 Fiery Software Manager。若顯示「使用者授權合約」, 請遵循螢幕指示操作。
	- **•** 如果已經安裝 Fiery 應用程式,Fiery Software Manager 會顯示已安裝的可用應用程式清單。
	- **•** 如果 Fiery Software Manager 需要更新方可繼續,它將自動關閉、更新並重新啟動。
- **6** 在 Fiery Software Manager 中,按一下 Fiery Extended Applications 旁邊的 「Download (下載)」以 開始下載。 如需更多 Fiery Software Manager 的相關資訊,請參閱 Fiery Software Manager (第 2 頁)。
- **7** 請遵循螢幕指示操作以安裝 Fiery 應用程式。

# Fiery Software Manager

Fiery Software Manager 自動包含於所有的 Fiery Extended Applications 安裝中。它會引導您完成 Fiery 應用程式與更新的初次安裝。使用 Fiery Software Manager 執行以下操作:

- **•** 安裝 Fiery Extended Applications 和 Fiery JobFlow
- **•** 管理 Fiery 應用程式的初次安裝
- **•** 接收 Fiery 應用程式之可用更新的相關通知

根據預設,Fiery Software Manager 已設為「登入時啟動」(請參見「喜好設定」) 以提供有關新更新的通 知。

- **•** 管理 Fiery 應用程式的更新
- **•** 在 Fiery Server 安裝 Fiery Language Package 以取得額外語言支援
- **•** (服務技術人員) 在 Fiery Server 更新 Fiery JDF 如需使用 Fiery Integration Manager 更新 Fiery JDF 的相關資訊,請參閱以下網址的文件: [help.efi.com/fip。](http://help.efi.com/fip)
- **•** 移除 Fiery 應用程式

Fiery Software Manager 提供英文、法文、義大利文、德文、西班牙文、巴西葡萄牙文、荷蘭文、日文、簡體 中文、繁體中文、韓文、俄文、土耳其文、波蘭文和捷克文版本。如果您電腦的作業系統使用其他語言,Fiery Software Manager 會以英文顯示。

#### **開啟 Fiery Software Manager**

- **•** 若要開啟 Fiery Software Manager,請執行以下動作其中之一:
	- **•** Windows:在「工作列」上,按一下 Fiery Software Manager 的圖示。
	- **•** Mac OS:在「功能表列」上,連按兩下 Fiery Software Manager 的圖示。

#### **安裝、更新或升級 Fiery 應用程式**

- **1** 開啟 Fiery Software Manager。
- **2** 在 Fiery Software Manager 中,按一下左上角的 「Applications (應用程式)」圖示,然後按一下右上角 的 「Check for Updates (檢查更新)」圖示。
- **3** 按一下應用程式名稱旁的 「Download (下載)」。 若是在 Fiery Extended Applications 中的應用程式,請按一下 「Fiery Extended Applications」 旁 的 「Download (下載)」。 隨即顯示以下訊息:Fiery Software Manager 需要更新才能繼續安裝。
- **4** 按一下 「OK (確定)」。
- **5** 按一下應用程式名稱旁的 「Install (安裝)」、「Update (更新)」或 「Upgrade (升級)」,然後遵循螢 幕指示操作。

#### **移除 Fiery 應用程式**

在 Fiery Software Manager 中,按一下應用程式名稱旁的 「Remove (移除)」,然後遵循螢幕指示操作。

#### **設定 Fiery Software Manager 喜好設定**

**1** 在 Fiery Software Manager 中,按一下左下角的 「Preferences (喜好設定)」圖示。

- **2** 請視需要,選取或清除以下設定:
	- **•** 「Launch at login (登入時啟動)」(預設)
	- **•** 「Show additional features (顯示其他功能)」
		- **•** 安裝 Fiery JDF 的伺服器更新 (僅限服務技術人員)
		- **•** 下載伺服器語言套件以取得其他語言支援
	- **•** 「Help EFI improve its software (協助 EFI 改善其軟體)」 允許 EFI 收集來自 Fiery 應用程式的 匿名使用資料。

#### **下載 Fiery Language Package**

Fiery Language Package 可讓您更新 Fiery Server 的語言支援。

Fiery Command WorkStation 支援以下語言:英文、法文、義大利文、德文、西班牙文、巴西葡萄牙文、荷蘭 文、日文、簡體中文、繁體中文、韓文、俄文、土耳其文、波蘭文和捷克文。

如果 Fiery Command WorkStation 以上述其中一種語言執行,但是連線至的 Fiery Server 不支援相同的語 言,而您已下載的 Fiery Language Package 包含該語言支援,Fiery Command WorkStation 可能會讓您選擇 將該語言套件安裝至 Fiery Server。除了可能需要重新啟動 Fiery Server 之外,無需採取任何行動,即可使 用其他語言加以更新。

Fiery Language Package 可用於特定語言和特定的 Fiery Server 型號。如需更多 Fiery Language Package 的相關資訊,請參閱 [help.efi.com/flp。](http://help.efi.com/flp)

- **1** 在 Fiery Software Manager 中,按一下左下角的 「Preferences (喜好設定)」圖示。
- **2** 選取 「Show additional features (顯示其他功能)」。 只有在選取 「Show additional features (顯示其他功能)」喜好設定後,而且您有尚未下載的更新 Fiery Language Package 時,才會出現 Fiery Language Package。
- **3** 按一下左上角的 「Applications (應用程式)」圖示,然後按一下右上角的 「Check for Updates (檢查更 新)」圖示。
- **4** 按一下「Fiery Language Package」旁的 「Download (下載)」。

#### **從 Windows 電腦解除安裝 Fiery Software Manager**

若要從 Windows 電腦解除安裝 Fiery Software Manager,您必須解除安裝所有透過 Fiery Software Manager 安裝或管理的應用程式。遵循以下步驟操作即可解除安裝 Fiery Software Manager 和 Fiery Extended Applications 支援的應用程式:

- **1** 瀏覽至 Windows 「Control Panel (控制台)」。
- **2** 選擇 「Uninstall a program (解除安裝程式)」。
- **3** 用滑鼠右鍵按一下 「Fiery User Software」並選擇 「Uninstall (解除安裝)」。
- **4** 於 「Control Panel (控制台)」內解除安裝 Fiery JobFlow 或使用 Fiery Software Manager 中的 「Remove (移除)」。
- **5** 使用 Fiery Software Manager 內中 「Remove (移除)」解除安裝 Fiery Integration Manager。 解除安裝最後一個應用程式後,Fiery Software Manager 將從系統上移除。

### <span id="page-4-0"></span>**從 Mac OS 電腦解除安裝 Fiery Software Manager**

若要從 Mac OS 電腦解除安裝 Fiery Software Manager,您必須解除安裝所有透過 Fiery Software Manager 安裝或管理的應用程式。遵循以下步驟操作即可解除安裝 Fiery Software Manager 和 Fiery Extended Applications 支援的應用程式:

- **1** 在「應用程式」中,選取「Fiery Software Uninstaller」。 Fiery Software Uninstaller 對話方塊隨即出現。
- **2** 選擇 「Applications (應用程式)」標籤。
- **3** 按一下軟體名稱旁的方塊。
- **4** 按一下 「Uninstall (解除安裝)」。

## 將 Fiery 應用程式連線至 Fiery Server

初次啟動 Fiery 應用程式時,系統會提示您設定與 Fiery Server 的連線。無論何時您的 Fiery Server 或網 路發生變更 (例如變更伺服器名稱或 IP 位址),您都可以編輯組態。

**1** 列印 Fiery Server 組態頁。

Fiery Server 組態頁包含您在設定連線時所需的資訊,例如 Fiery Server 的 IP 位址。確定 Fiery Server 已在網路上的網域名稱伺服器 (DNS) 註冊。如需更多資訊,請聯絡您的網路管理員。

a) 在 Fiery Command WorkStation 中, 連線至 Fiery Server。按一下 「Device Center (裝置中心)」。

b) 按一下「伺服器組態」。 使用右上方的圖示列印伺服器組態檔案,或將其儲存至其他位置。

- **2** 開啟應用程式 (例如 Fiery Command WorkStation 或 Fiery Remote Scan)。
- **3** 按一下左上角的加號「+」圖示。 「連線到伺服器」對話方塊隨即顯示。
- **4** 在 「Connect to Server (連線到伺服器)」對話方塊中,執行下列其中一個動作:
	- **•** 輸入 Fiery Server 的 IP 位址或 DNS 名稱。
	- **•** 使用 「Search (搜尋)」 圖示以搜尋、選取和新增 Fiery Server。您可以使用 IP 位址範圍、IP 位址 和子網路遮罩或自動搜尋來進行搜尋。

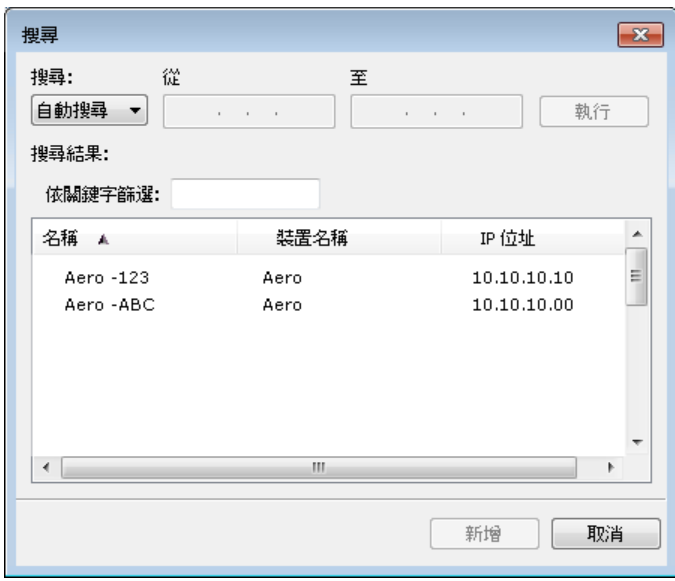

**附註:**如果您已透過先前的安裝儲存設定,可能會先顯示 「Search (搜尋)」對話方塊。

- **5** 按一下 「Connect (連線)」。
- **6** 如果出現提示,請登入。 如有需要,請洽詢您的管理員以取得密碼。如需有關為 Fiery Server 設定密碼和預設管理員密碼的資訊, 請參閱 「組態和設定」。 如需有關管理與連線至多個 Fiery Server 的資訊,請參閱該應用程式的說明。

## **將 Fiery Hot Folders 連接至 Fiery Server**

- 1 啟動 Fiery Hot Folders。
- **2** 在 「Hot Folder Settings (Hot Folder 設定)」對話方塊中,輸入資料夾名稱 (必填) 和描述 (選填)。 如果對話方塊並未自動顯示,請按一下 「New (新增)」。
- **3** 按一下 「Browse (瀏覽)」以指定 Fiery Hot Folders 的位置 (例如桌面)。
- **4** 按一下 「Select (選擇)」以連線至 Fiery Server。 「Connect to Server (連線到伺服器)」對話方塊隨即顯示。此為 Fiery 應用程式的標準對話方塊,不論 應用程式為何,其行為都相同。如需如何使用應用程式的詳細資訊,請參閱[將 Fiery 應用程式連線至](#page-4-0) [Fiery Server](#page-4-0) (第 5 頁)。
- **5** 按一下 「OK (確定)」。 如需有關 Fiery Hot Folders 詳細資訊,請參閱 《Fiery Hot Folders 說明》。